## 使用 VISIO 绘制网络拓朴图

## **�** 任务描述

根据给定的草图使用 VISIO 绘制网络拓朴图

## **�** 能力目标

掌握网络拓朴图绘制能力

#### **�** 方法与步骤

1、启动 Visio 软件。

2、熟悉 Visio 软件界面操作。

3、用 Visio 软件绘制网络拓扑结构图

步骤 1. 启动 Visio, 选择 Network 目录下的 Basic Network (基本网络形状)样板,进入网 络拓扑图样编辑状态,按图 1-1 绘制图。

步骤 2.在基本网络形状模板中选择服务器模块并拖放到绘图区域中创建它的图形实例。

步骤 3. 加入防火墙模块。选择防火墙模块, 拖放到绘图区域中, 适当调整其大小, 创建它 的图形实例。

步骤 4. 绘制线条。选择不同粗细的线条,在服务器模块和防火墙模块之间连线,并画出将 与其余模块相连的线。

步骤 5. 双击图形后, 图形进入文本编辑状态, 输入文字。按照同样的方法分别给各个图形 添加文字。

步骤 6.使用 TextTool 工具划出文本框,为绘图页添加标题。

步骤 7. 改变图样的背景色。设计完成, 保存图样, 文件名为 Network1 文件。

步骤 8.仿照步骤 1-7,绘制图 1-2 的网络拓扑结构图,保存图样,文件名为 Network2 文件。

#### **�** 提示

绘制时可参考示例,尽可能规范、标准。

## **�** 相关知识与技能

1、 网络拓朴图示例

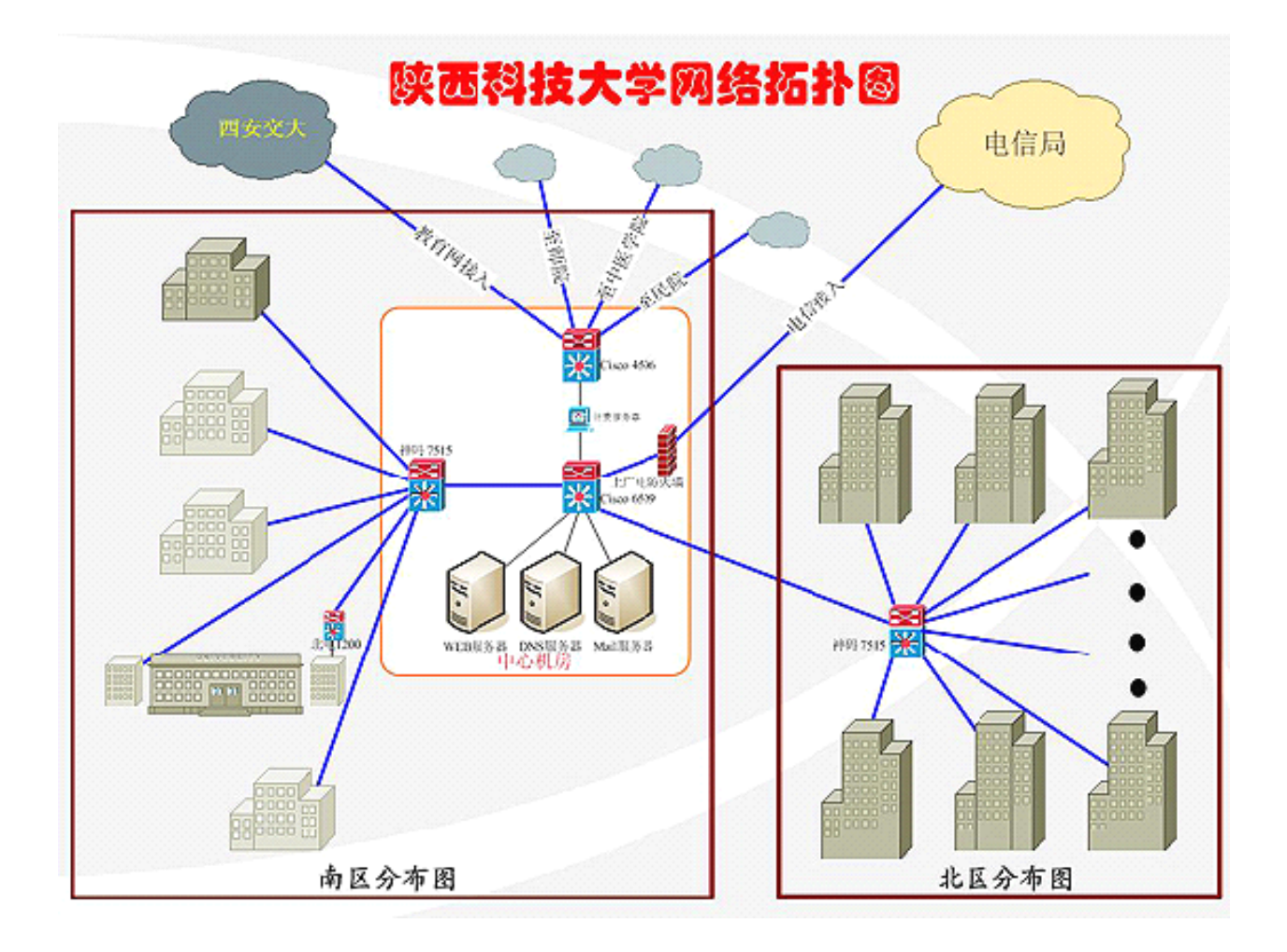

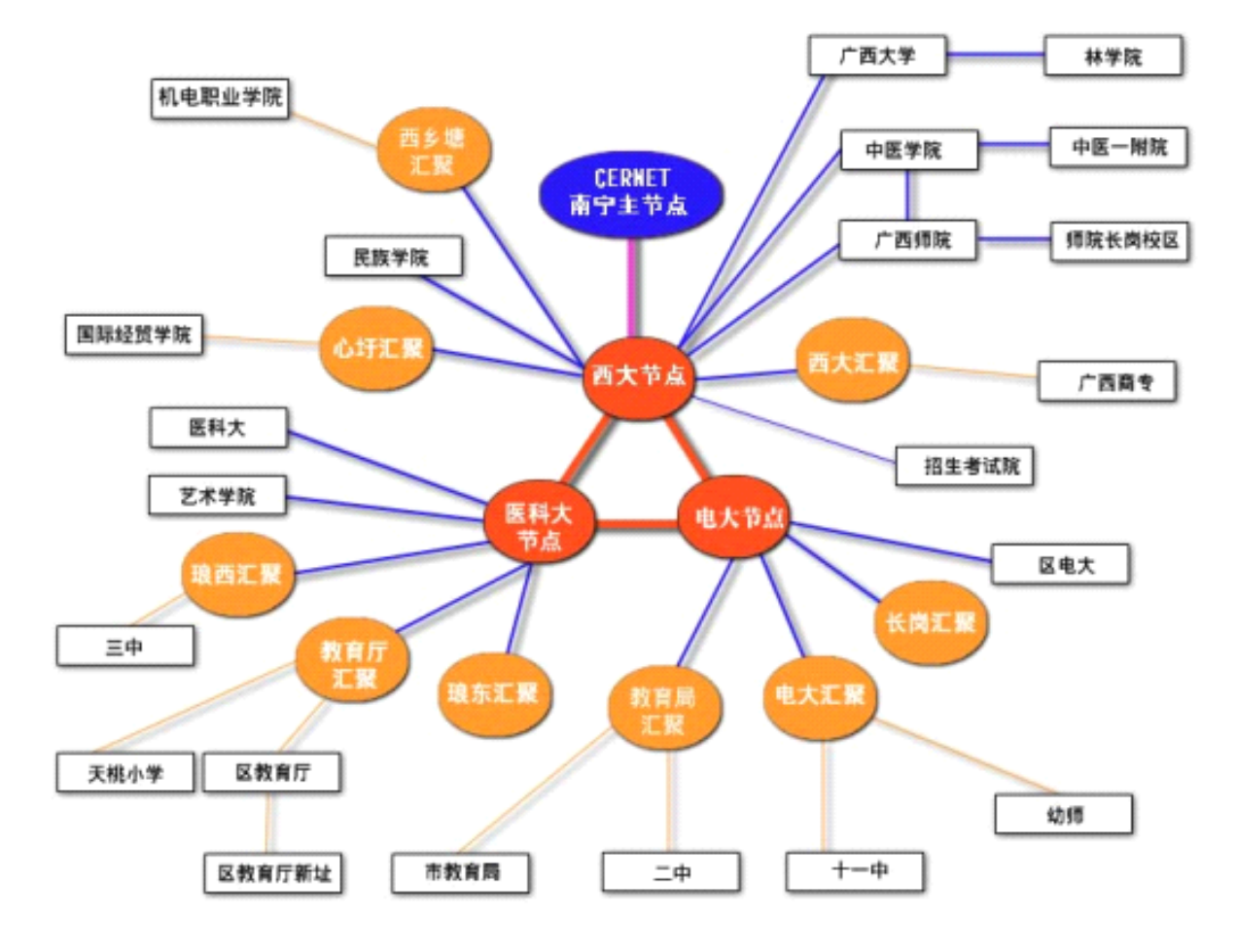

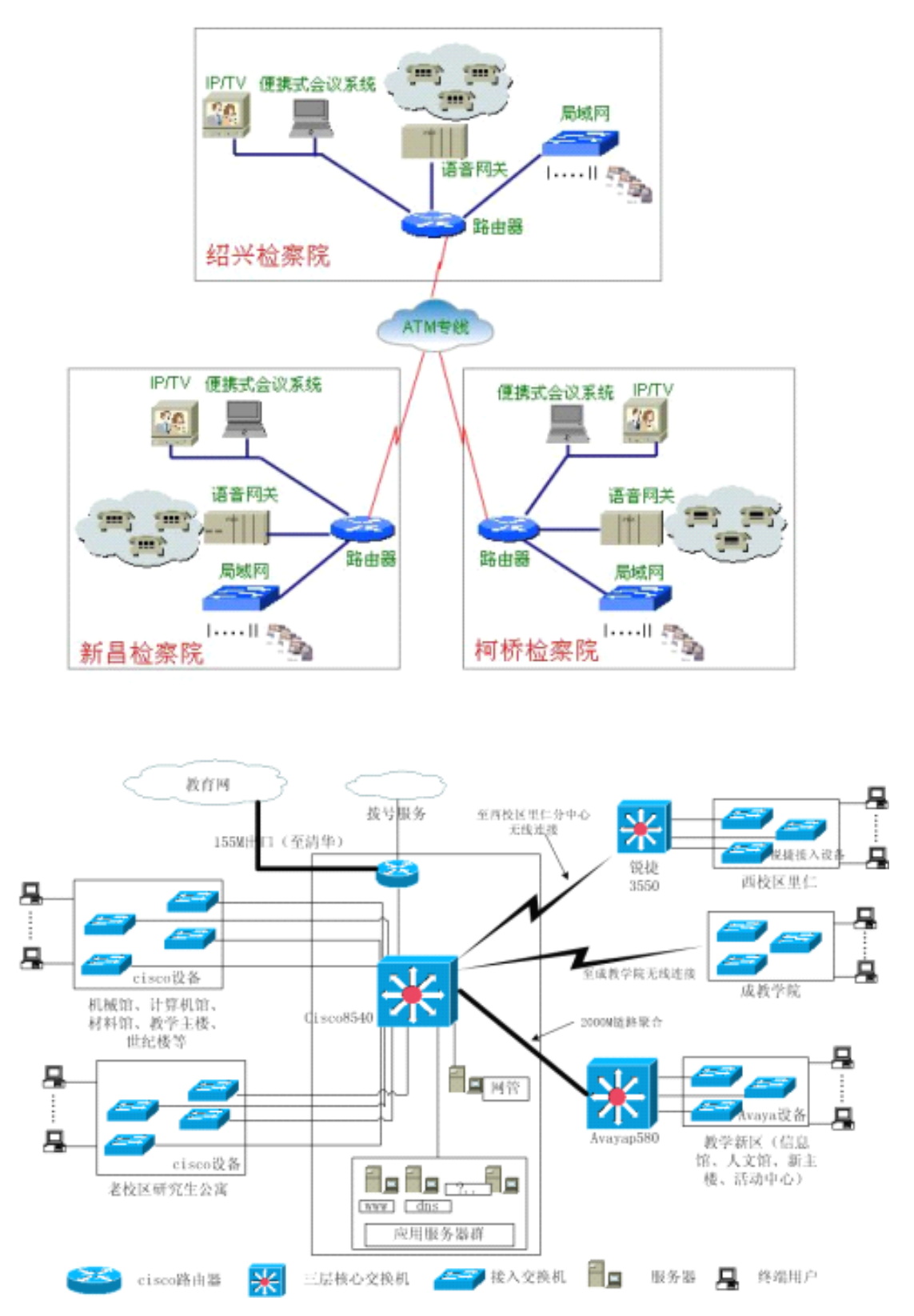

2、 VISIO 软件操作

对于小型、简单的网络拓扑结构可能比较好画,因为其中涉及到的网络设备可能不是很 多,图元外观也不会[要求完全符合相](http://www.funsion.net/)应产品型号,通过简单的画图软件 (如 Windows 系统 [中的"画图"软件](http://www.funsion.net/)、[H](http://www.funsion.net/)yperSnap 等)[即可轻松实现](http://www.ikugou.net/)。[而对](http://www.ikugou.net/)于一些大型、复杂网络拓扑结构图 的绘制则通常需要采用一些非常专业的 绘图软件,如 Visio、LAN MapShot 等。

在这些专业的绘图软件中,不仅会有许多外观漂亮、型号多样的产品外观图,而且还提  $\eta$  is a constant to the state of the state of the state of the state of the state of the state  $\eta$ 

Visio 2003 中的一个界面,在图的中央是从左边图元面板中拉出的一些网络设备图元(从 左上到右外依次为:集线器、路由器、服务器、防火墙、无线访问点、 MODEM 和大型机), 从中可以看出,这些设备图元外观都非常漂亮。当然实际中可以从软件中直接提取的图元远 不止这些。这些都可以从其左边图元面板中直接 得到。本节和下节将简单介绍这两款网络 结构软件在网络拓扑结构绘制中的应用方法。

Visio 系列软件是微软公司开发的高级绘图软件,属于 Office 系列,可以绘制流程图。 网络拓扑图、组织结构图、机械工程图、流程图等。它功能 强大,易于使用,就像 Word 一样。它可以帮助网络工程师创建商业和技术方面的图形,对复杂的概念、过程及系统进行 组织和文档备案。Visio 2003 还可以通过直接与数据资源同步自动化数据图形,提供最新 的图形,还可以自定制来满足特定需求。下面是绘制网络拓扑结构的基本步骤。

(1)运行 Visio 2003 软件, 在打开的如图 1-12 所示窗口左边"类别"列表中选择"网 络"选项,然后在右边窗口中选择一个对应的选项,或者在 Visio 2003 主界面中执行【新 律】→【网络】菜单下的某项菜项操作,都可打开如图 1-13 所示界面(在此仅以选择"详 细网络图"选项为例)。

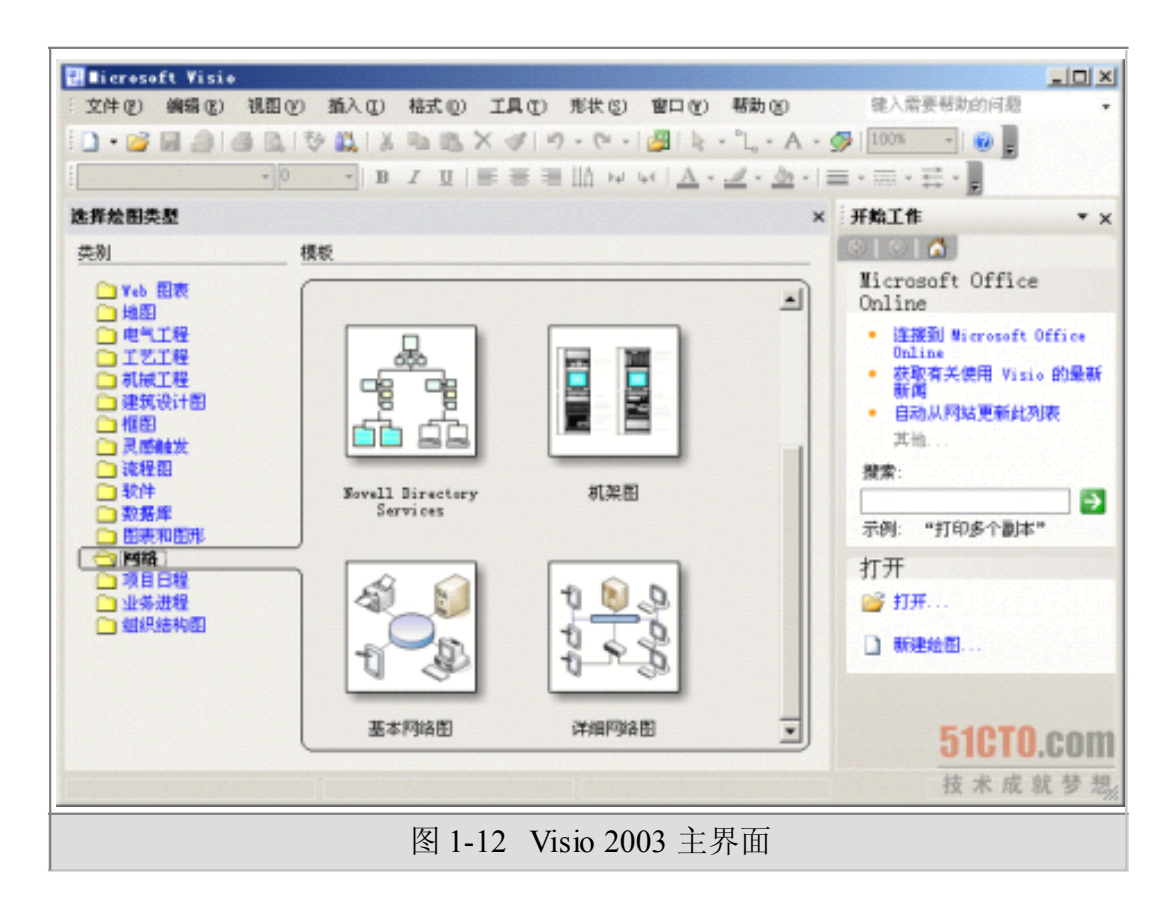

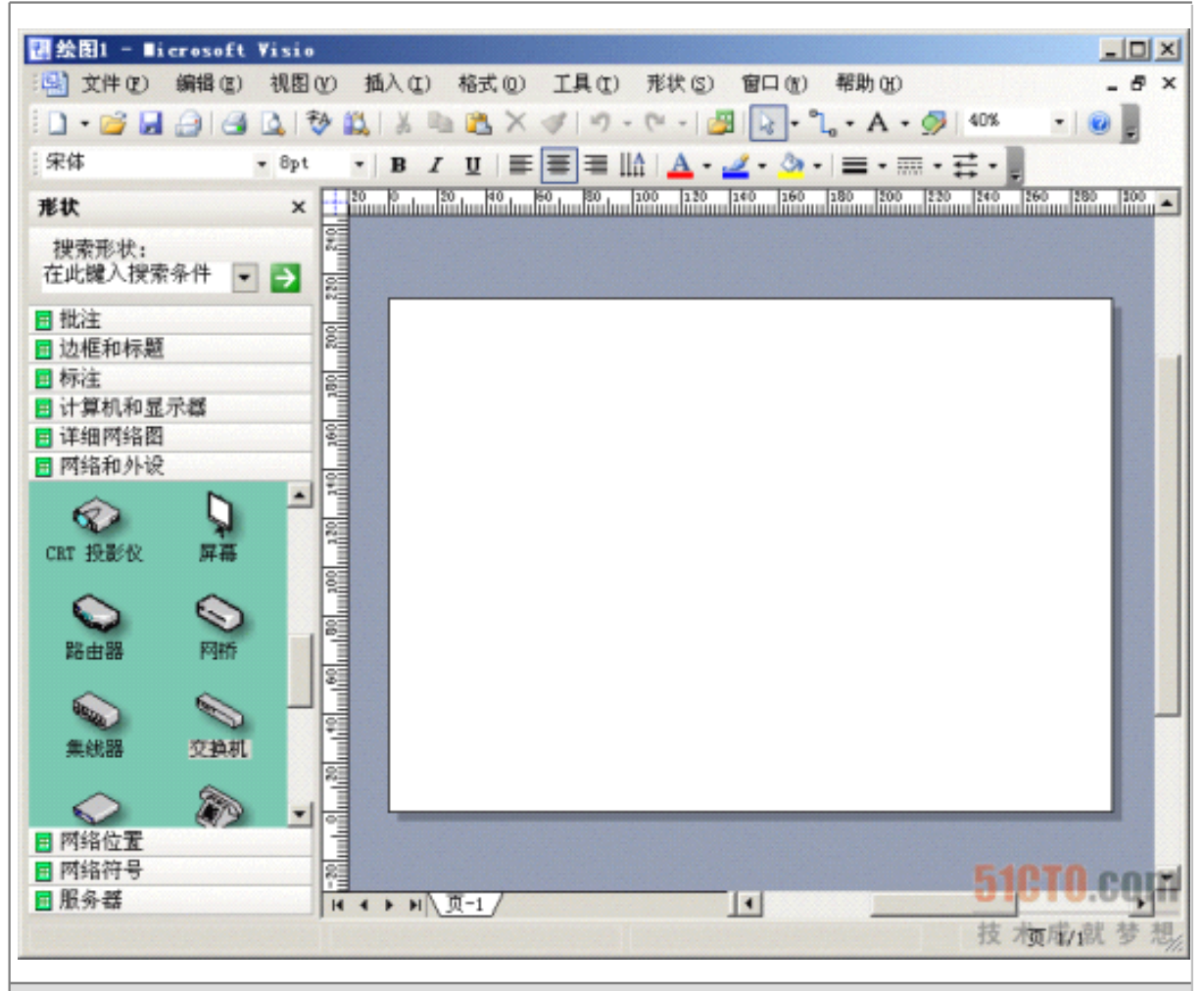

图 1-13 "详细网络图"拓扑结构绘制界面

(2) 在左边图元列表中选择"网络和外设"选项,在其中的图元列表中选择"交换机"项 (因为交换机通常是网络的中心,首先确定好交换机的位置),按住鼠标左键把 交换机图元 拖到右边窗口中的相应位置,然后松开鼠标左键,得到一个交换机图元,如图 1-14 所示。 它还可以在按住鼠标左键的同时拖动四周的绿色方格来调整 图元大小,通过按住鼠标左键 的同时旋转图元顶部的绿色小圆圈,以改变图元的摆放方向,再通过把鼠标放在图元上,然 后在出现 4 个方向箭头时按住鼠标左键可以 调整图元的位置。如图 1-15 所示是调整后的一 个交换机图元。通过双击图元可以查看它的放大图。

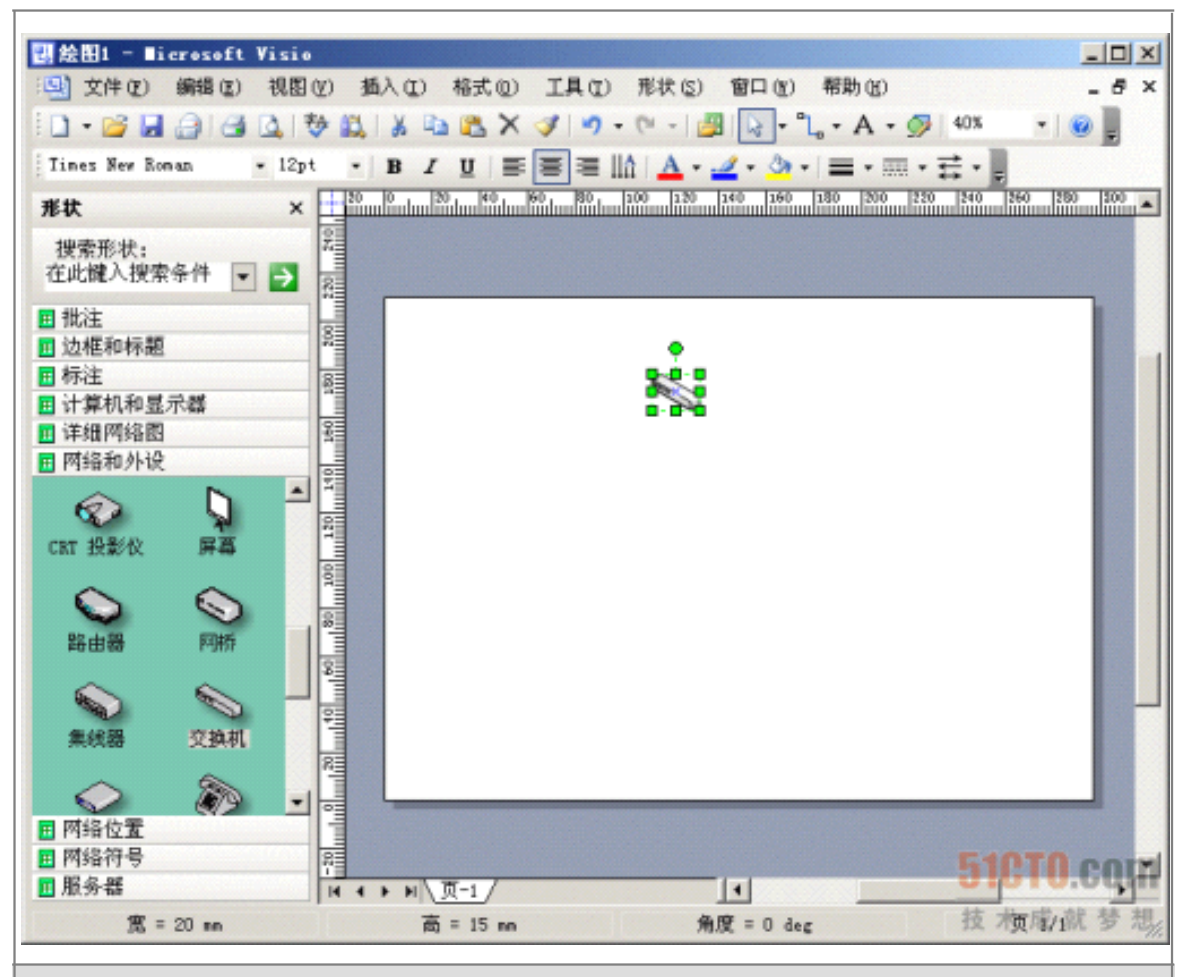

## 图 1-14 图元拖放到绘制平台后的图示

| <b>四绘图1 - Microsoft Visio</b>                                                                                 |                                       |                                                                                                    |                  |                          |              |                                                    | $-12 \times$             |
|----------------------------------------------------------------------------------------------------|---------------------------------------|----------------------------------------------------------------------------------------------------|------------------|--------------------------|--------------|----------------------------------------------------|--------------------------|
| 文件(F)<br>며                                                                                                    | 编辑(E)<br>视图(V)                        | 插入(I)                                                                                                    | 格式(0)<br>工具(I)   | 形状(S)                    | (9) 口窗       | 帮助(K)                                              | a x                      |
| $\begin{array}{c} \mathbf{D} \cdot \mathbf{D} \cdot \mathbf{H} \cdot \mathbf{H} \cdot \mathbf{H} \end{array}$ | 秒<br>$\boxed{1}$                      | ¥.<br>La<br>B.                                                                                                    | B<br>$\times$    | $\sim$<br>$+$<br>炭<br>٠, | $\mathbb{R}$ | $\  \cdot \ _{a} \cdot A \cdot \frac{1}{2} \ $ 40% | $\overline{\phantom{a}}$ |
| 宋体                                                                                                    | $-8pt$                                | I<br>B<br>۳                                                                                                    | 茟<br>丰<br>巨<br>U |                          | $\circ$ .    | $\equiv \cdot \equiv \cdot \equiv \cdot$           |                          |
| 形状                                                                                                    | ×                                     |                                                                                                    |                  |                          |              |                                                    |                          |
| 搜索形状:<br>在此罐入搜索条件<br>囲 批注<br>图 边框和标题<br>国标注                                                                   | ▅▌→                                   | Ĩ<br>animlan 200 lanii 820                                                                                                  |                  |                          |              |                                                    |                          |
| 图 计算机和显示器                                                                                                    |                                       |                                                                                                    |                  | ,,,,,,,                  |              |                                                    |                          |
| ■ 详细网络图<br>▣ 网络和外设                                                                                            |                                       |                                                                                                    |                  |                          |              |                                                    |                          |
| CRT 投影仪<br>路由器                                                                                                | $\triangle$<br>屏幕<br><b>SEP</b><br>网桥 | anii Marii 199 amin'i<br>E                                                                                                  |                  |                          |              |                                                    |                          |
| 集线器                                                                                                    | <b>College Report</b><br>交换机          | <b>CONTINUE</b><br><b>Andrie</b><br>E                                                                                       |                  |                          |              |                                                    |                          |
| 国 网络位置<br>■ 网络符号                                                                                              | ▼                                     | an dalam dalam dalam dalam kecamatan dalam kecamatan dalam dalam dalam dalam kecamatan dalam dalam dalam dalam<br>Kecamatan |                  |                          |              |                                                    |                          |
| 国服务器                                                                                                    |                                       | $\leftarrow \leftarrow \leftarrow \leftarrow \leftarrow \leftarrow$<br>$\mathbf{H}$                                         |                  |                          | ⊡            |                                                    |                          |
|                                                                                                    |                                       |                                                                                                    |                  |                          |              | 技                                                  | 梅耶麻 梦                    |

图 1-15 调整交换机图元大小、方向和位置后的图示

(3)要为交换机标注型号可单击工具栏中的 按钮,即可在图元下方显示一个小的文本 框,此时你可以输入交换机型号,或其他标注了。如图 1-16 所示。输入完后在空白处单击 鼠标即可完成输入,图元又恢复原来调整后的大小。

标注文本的字体、字号和格式等都可以通过工具栏中的 来调整,如果要使调整适用于 所有标注,则可在图元上单击鼠标右键, 在弹出快捷菜单中选择【格式】下的【文本】菜单 项,打开如图 1-17 所示对话框,在此可 以进行详细的配置。标注的输入文本框位置也可通 过按住鼠标左键移动。

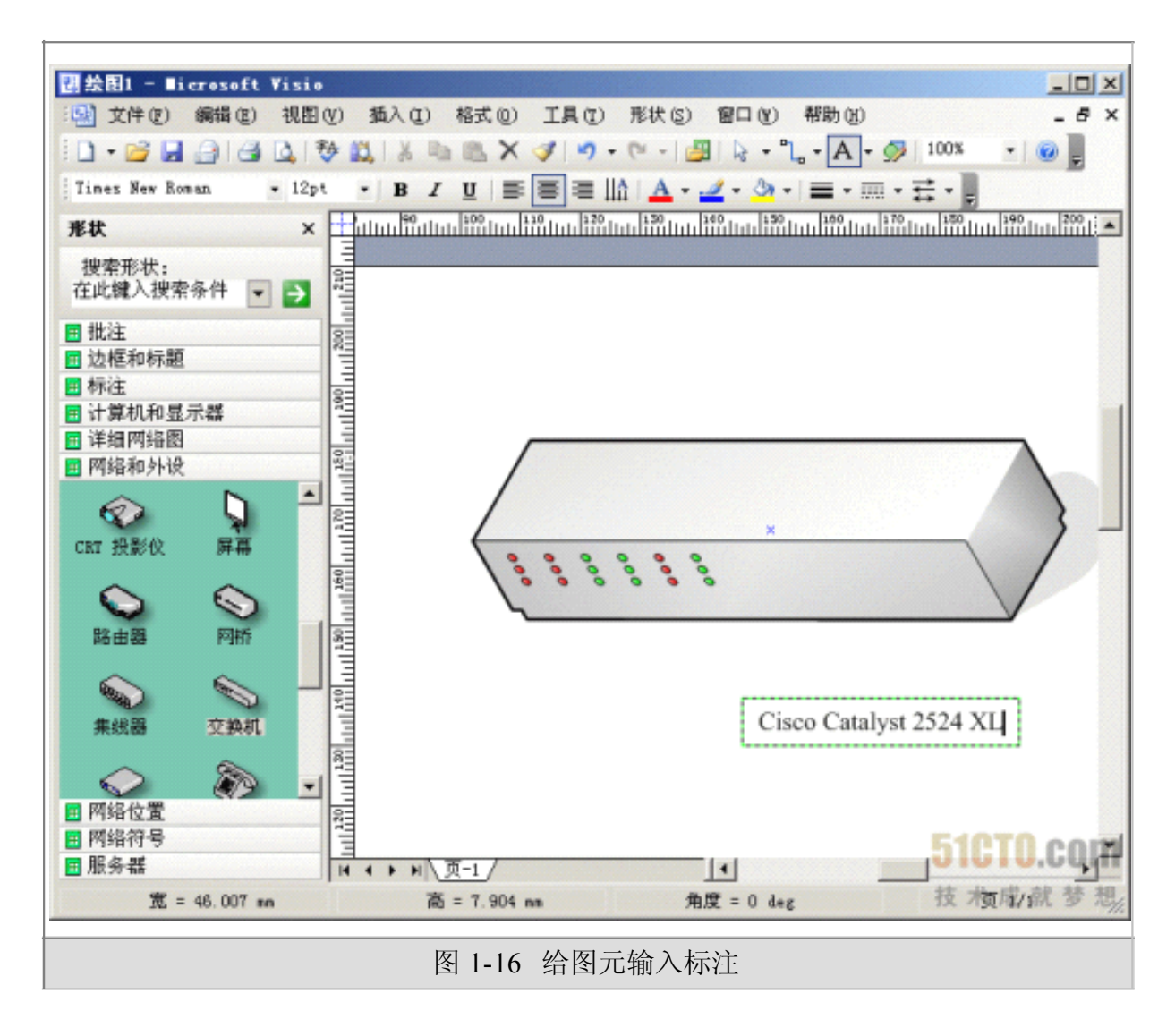

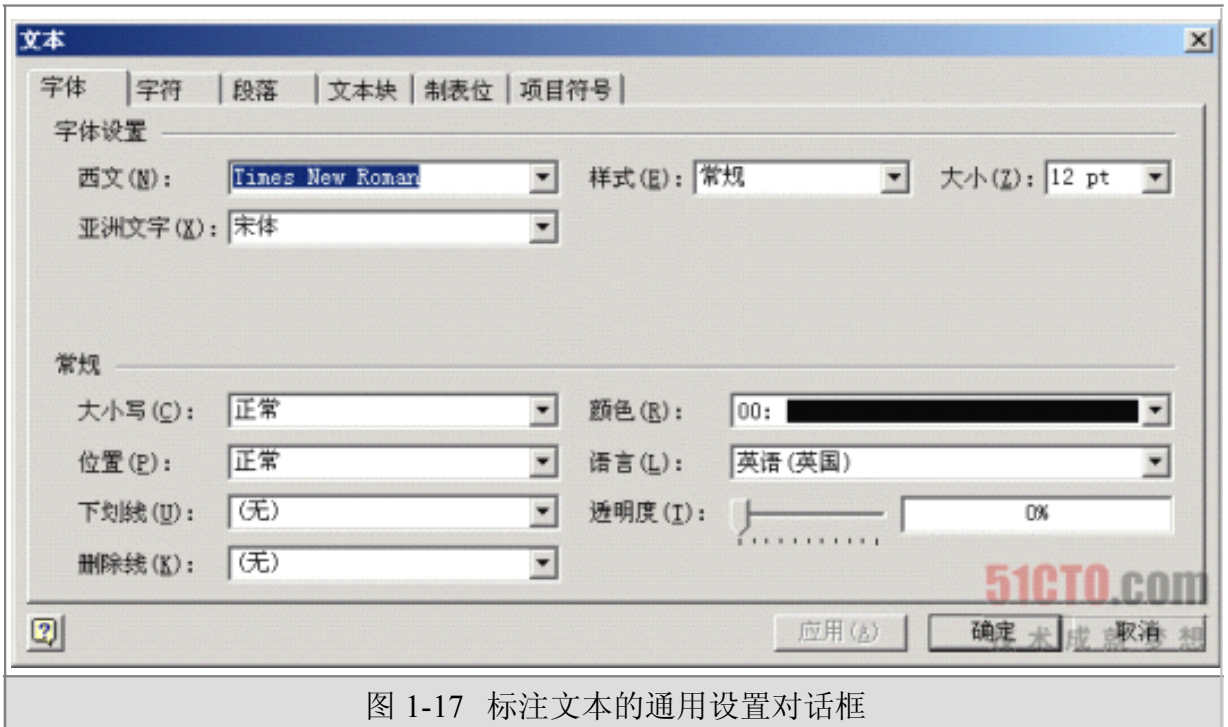

(4) 以同样的方法添加一台服务器,并把它与交换机连接起来。服务器的添加方法与 交换机一样,在此只介绍交换机与服务器的连接方法。在 Visio 2003 中介绍的连接方法很复 杂,其实可以不用管它,只需使用工具栏中的" "连接线工具进行连接即可。在选择了该工 具后,单击要连接的两个图元之一,此时会有一个红色的方框,移动鼠标选择相应的位置, 当出现紫色星状点时按住鼠标 左键,把连接线拖到另一图元,注意此时如果出现一个大的 红方框则表示不宜选择此连接点,只有当出现小的红色星状点即可松开鼠标,连接成功,如 图 1-18 所 示就是交换机一台服务器的连接。

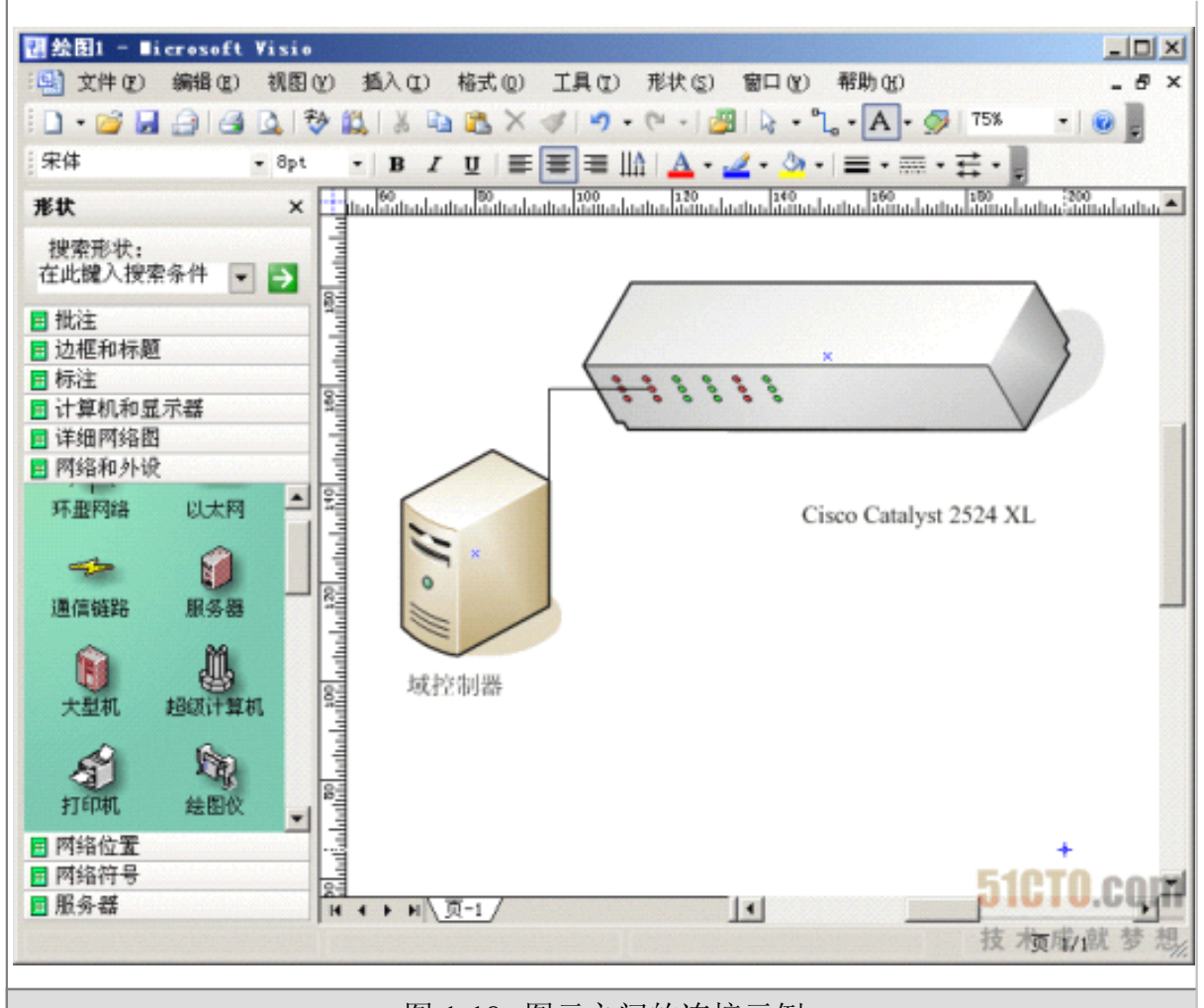

图 1-18 图元之间的连接示例

**提示:** 在 更改图元大小、方向和位置时, 一定在工具栏中选择 "选取"工具, 否则不会 出现图元高速大小、方向和位置的方点和圆点,无法调整。要整体移动多个图元的位置,可 在同时按住【Ctrl】和【Shift】两键 的情况下,按住鼠标左键拖动选取整个要移动的图元, 当出现一个矩形框,并且鼠标呈 4 个方向箭头时,即可通过拖动鼠标移动多个图元了。要删 除连接线,只需先 选取相应连接线,然后再按【Delete】键即可。

(5)把其他网络设备图元一一添加并与网络中的相应设备图元连接起来,当然这些设 备图元可能会 在左边窗口中的不同类别选项窗格下面。如果左边已显示的类别中没有包括, 则可通过单击工具栏中的 按钮,打开一个类别选择列表,从中可以添加其他类别显示在左 边窗口中。图 1-19 是一个通过 Visio 2003 绘制的简单网络拓扑结构示意图。

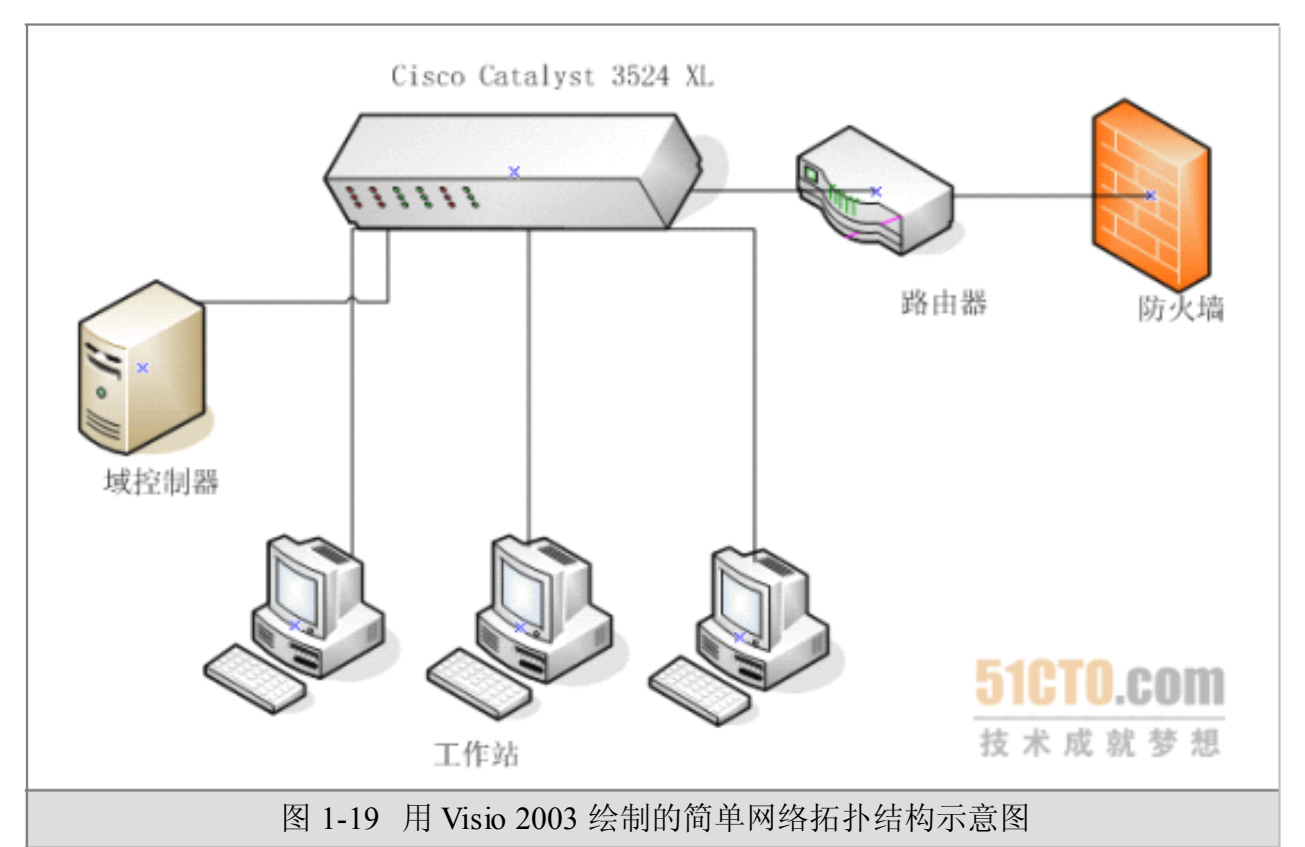

说明: 以上只是介绍了 Visio 2003 的极少一部分网络拓扑结构绘制功能,因为它的使用方法 比较简单,操作方法与 Word 类似,在此不一一详细介绍了。

# **�** 思考与练习

- 1、 使用 WORD 绘制简单网络拓朴图
- 2、 使用 VISIO 绘制布线系统结构图